# <del>Sy</del> Googleフォトを活用しよう!

Zoom勉強会

JA3CF 岩崎 好宏

### Googleフォトの実力を知ろう

- 最高の写真・動画のストレージサービスだ!
- **無料かつ無制限**にアップロードできる!!
- スマホやタブレットの画像は自動で保管される
- 色んなアルバムが作れて共有できる
- すべての情報端末から閲覧・検索ができる
- 人物を認識してまとめてくれる
- 自動でコラージュやアニメーションが作成される
- 写真を編集・加工ができる
- Google Lensで花など名前を調べてくれる(スマホ・タブレット)

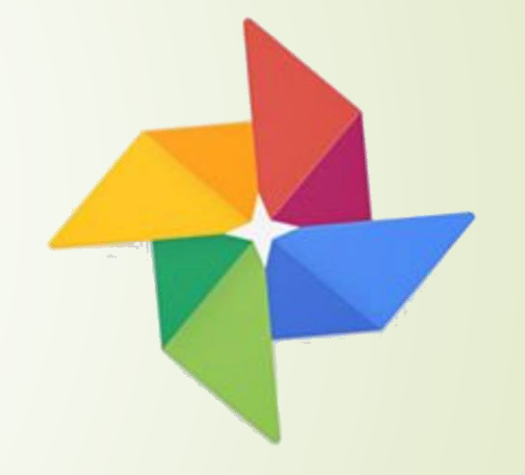

### Googleフォトの設定

- Androidスマホはインストールされている
- **Googleアカウントを作成する**

GoogleフォトだけでなくYouTubeやGmailなどすべてに通用する 「ログイン」から入れないときは登録する

- パソコンではGoogle Chromeから入る
- スマホ/タブレットは専用のアプリを取得する

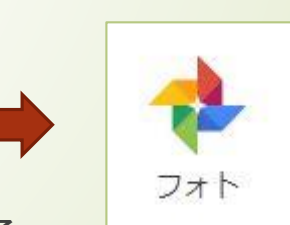

**■ もちろんすべての情報端末で同じIDとパスワードにする** 

### 「無料・無制限」をチェックする

#### ■ 元のサイズで保存になってると容量制限がある

- たいていは無料・無制限にチェックが入っている
- チェックするときは左上にあるメニューアイコンから設定に入る
- 一番上にある「アップロードサイズ」の「高画質」にチェックが入っているか
- この状態では写真は200MBまたは150MP 動画は1080p/10GBに制限される
- 通常に使うには全く問題ない画質

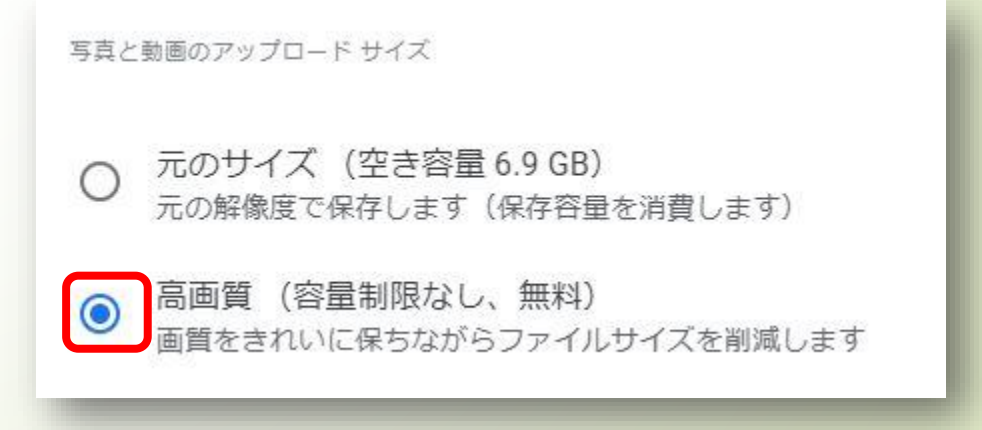

# パソコンのバックアップ

- 専用のバックアップアプリを使う (Installbackupandsync.exe)
- または手動でアップロードする
- D:ドライブに画像を保存しているときは手動が確実
- 画面右上にあるアイコンをクリックして実行する **e** アップロート  $\mathbb{R}$  (s) 王作成
- またはフォト画面にドラッグアンドドロップする
- パソコンやスマホの画像を削除してもフォトでは 削除されない

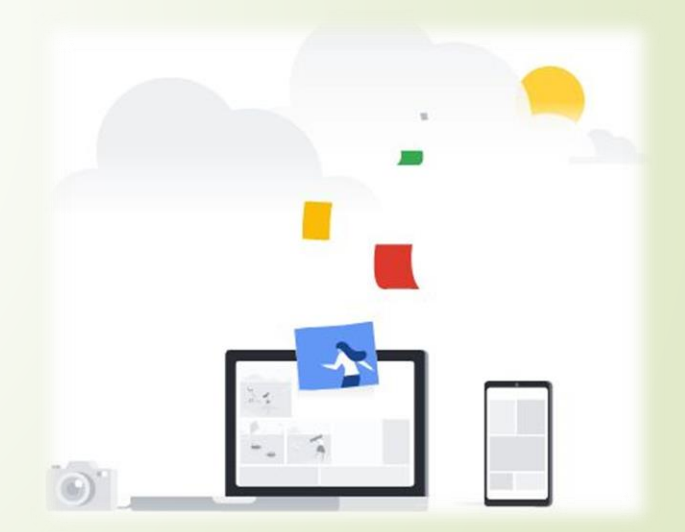

■ 必要ならいつでもダウンロードできる

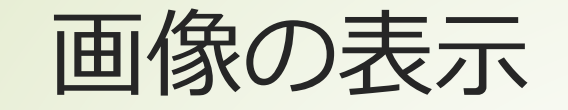

#### ■ パソコンのときは右図のようにアイコンが並んでいる

■ スマホ・タブレットでは下部にアイコンがある

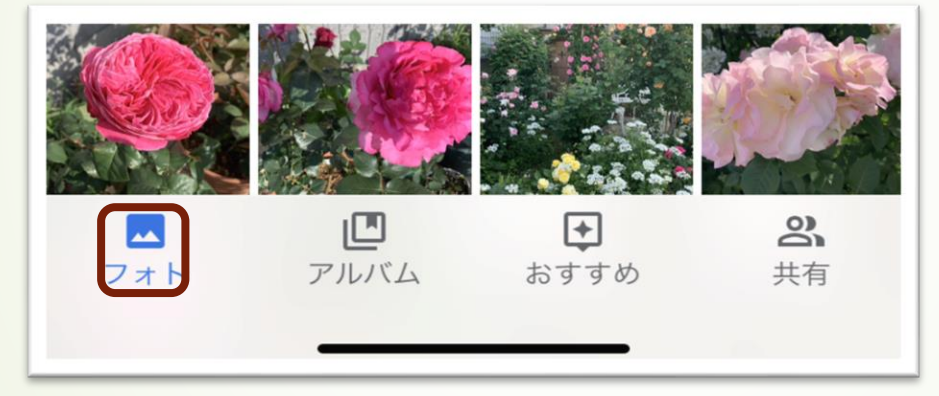

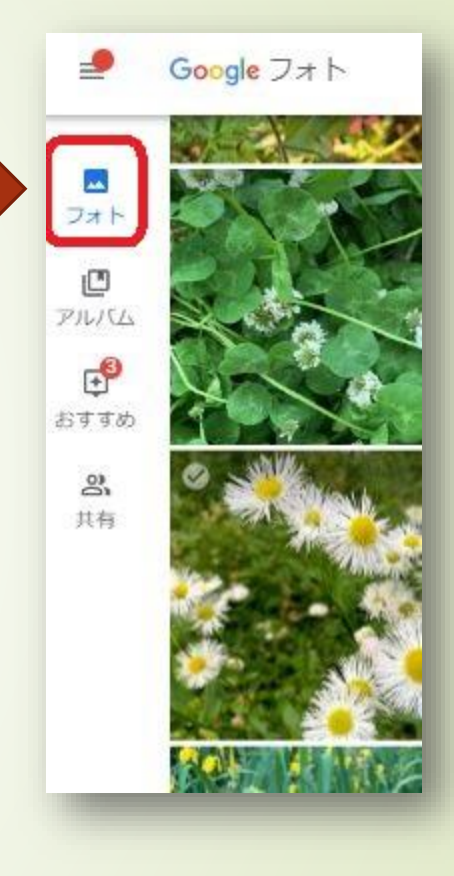

- この状態が基本で最新の画像が上部に表示される
- 360度画像も表示する

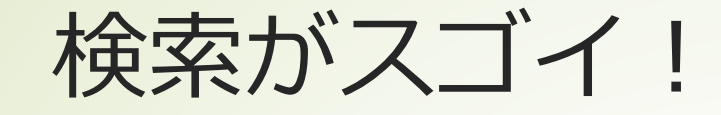

- 保存されてる画像は色んな検索ができる
- 画面上部にある「検索」場所を文字入力せずにクリックする
- 人の顔アイコンが出る
- 右端にある「→」クリックすると認識された顔アイコンが出る
- わかってる人は氏名を記入する
- その人の写ってる写真も動画もすべて表示される
- ペットなど動物もリストできる

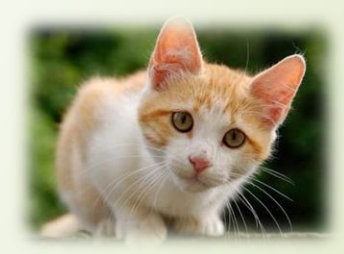

#### 楽しい機能が増えた

#### ■ 機能は日々進化している

1年前など過去の1週間の画像を見ることができる

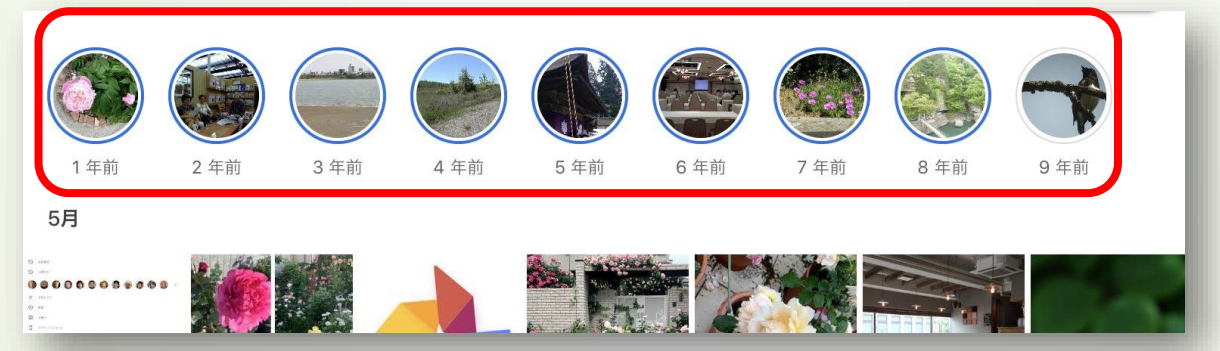

■ スマホやタブレットではGoogle Lensで類似の画像が検出される

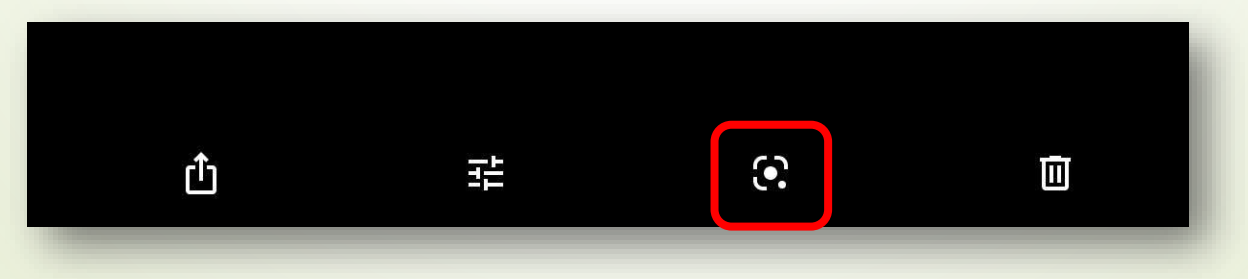

#### 画像のダウンロード

- 必要なときにフォトからダウンロードができる
- ダウンロードしたい画像を開く
- パソコンでは右上端にある「その他のメニュー」 をクリックし「ダウンロード」する
- スマホ・タブレットでは画面の右上端にある

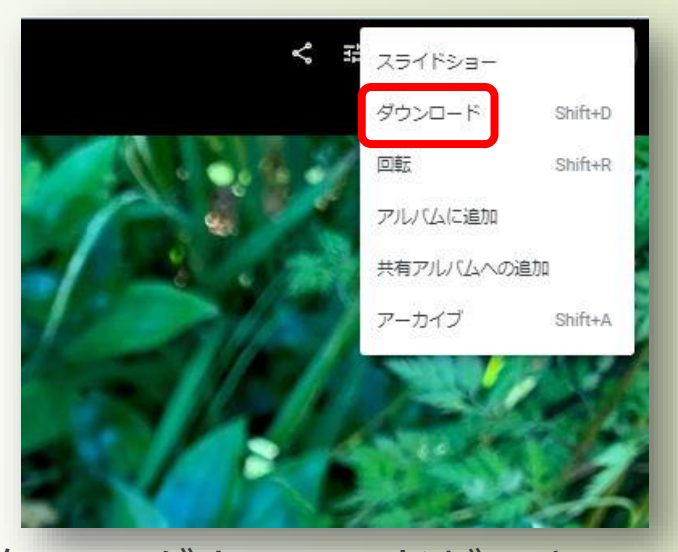

「その他のメニュー」クリックし「デバイスに保存」 でダウンロードができる

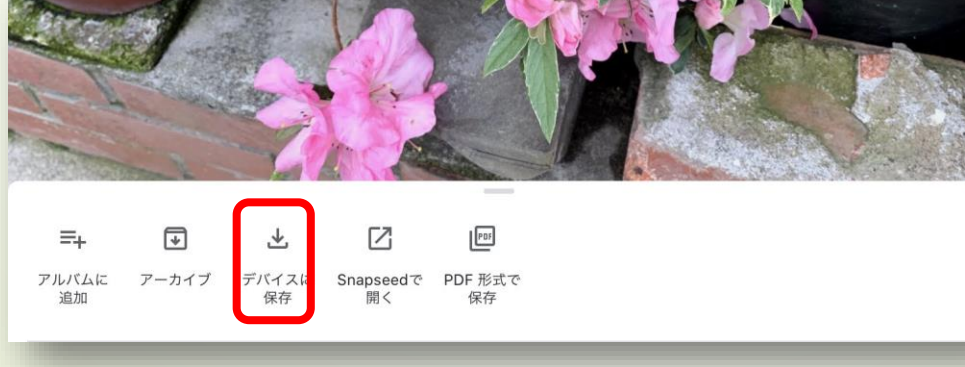

# 日付の変更 (パソコン編)

- Googleフォトではすべて記録された日時で管理されている
- スキャナーで取り込んだ写真や日付の不明なものは変更できる
- ▶ 画面上部にある「情報」をクリックする■■
- 日付をクリックする
- ここで日付の修正ができる
- 古いアルバムの写真をスキャンして保存しよう!

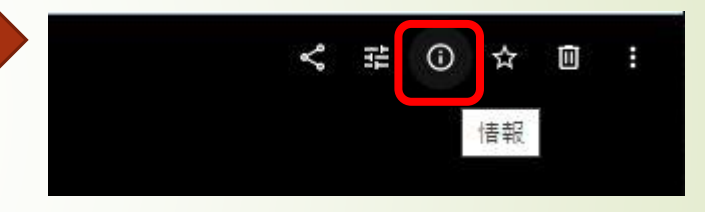

## 日付の変更(スマホ・タブレット編)

#### ■ 変更したい画像をタップする

- 右上にアイコンが出るので「…」をタップする
- 日時が表示されるのでそれをタップする
- 右図のように日時の変更ができる
- コメントも書き込める
- 最後に「保存」をクリックする

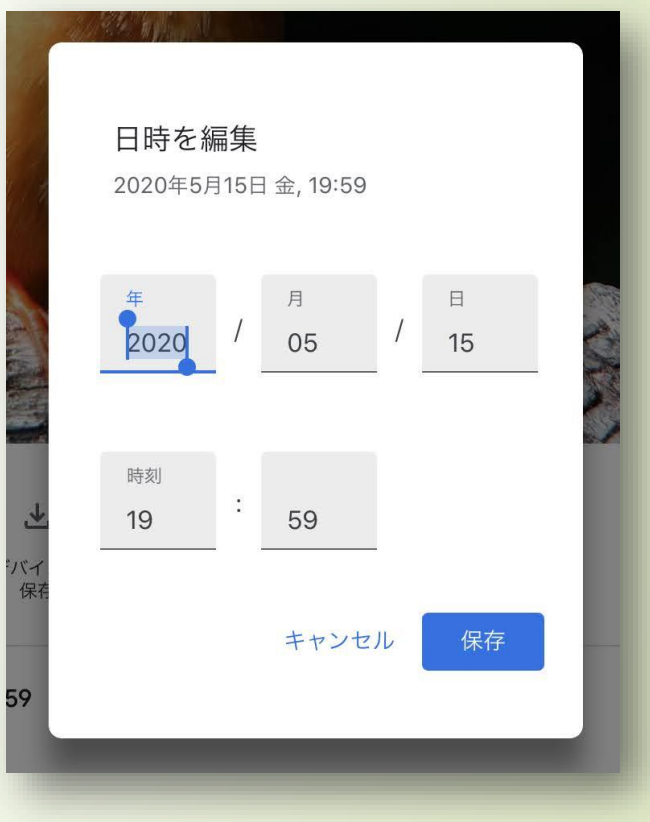

#### お楽しみルーム「おすすめ」

- 「おすすめ」はメニューアイコンにある
- 自動でアニメーションやコラージュなども作っている
- 写真を見栄えよく加工もしている
- 気に入ると保存ができる
- 自分でコラージュもできる
- ムービーの自動作成があり

編集もできる

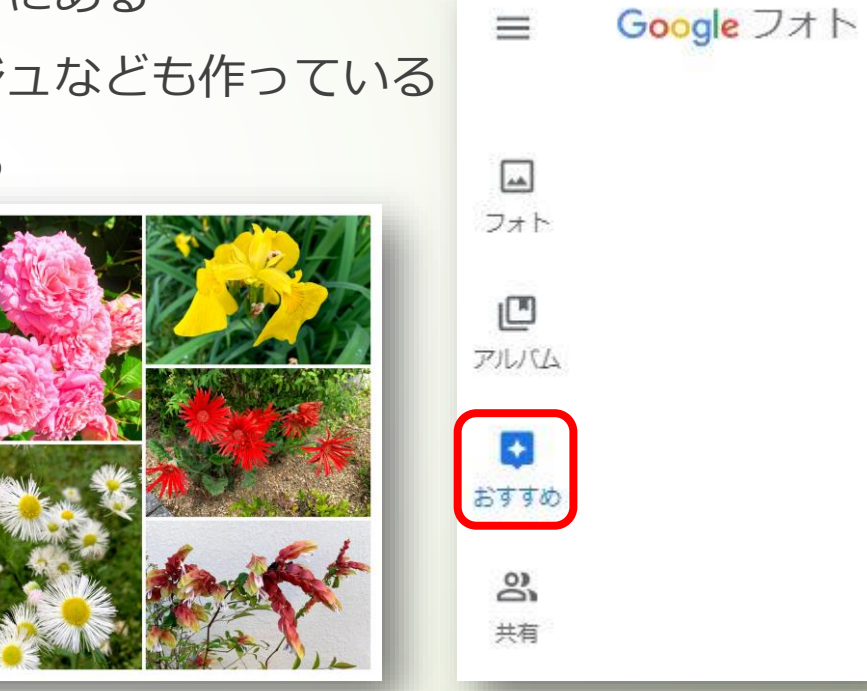

ス マ ホ で は 下 部 に 表 示

### アルバムを作る

- パソコンでは「おすすめ」から「アルバム」に入る (上図を参照)
- スマホやiPadでは「アルバム」の + から入る (下図を参照)
- 「タイトル追加」にタイトルを書く
- 「写真の選択」から載せたい写真や動画を選ぶ

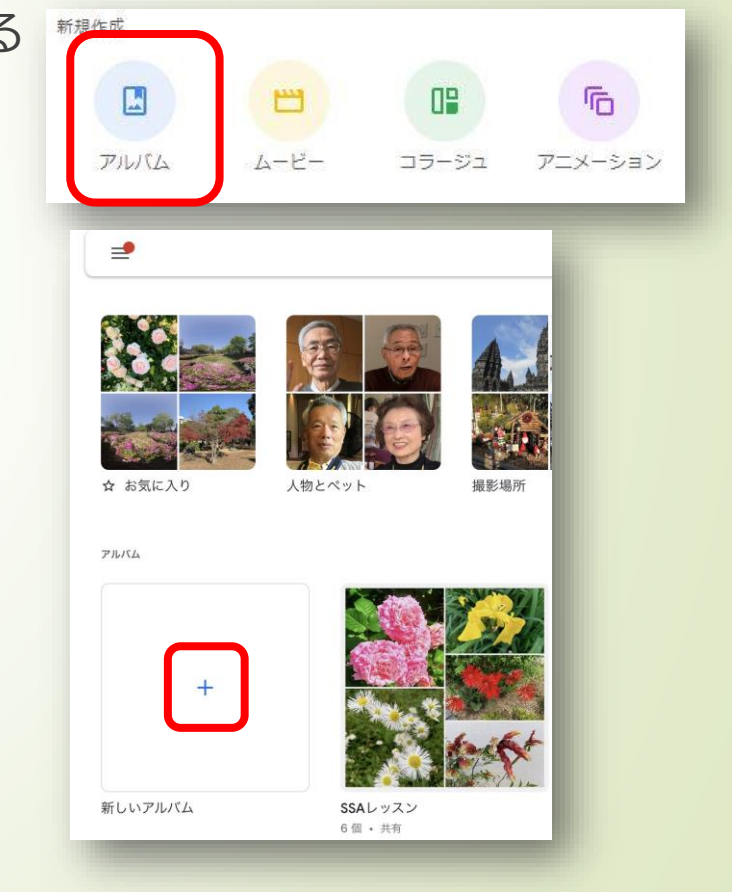

# ムービーを作ろう

- 「おすすめ」から簡単にムービーが作れる
- 写真や動画を選択して並べるだけでできる
- 気に入ったら保存する
- 編集もできる

が 写 し た 写 真 で 作 っ た

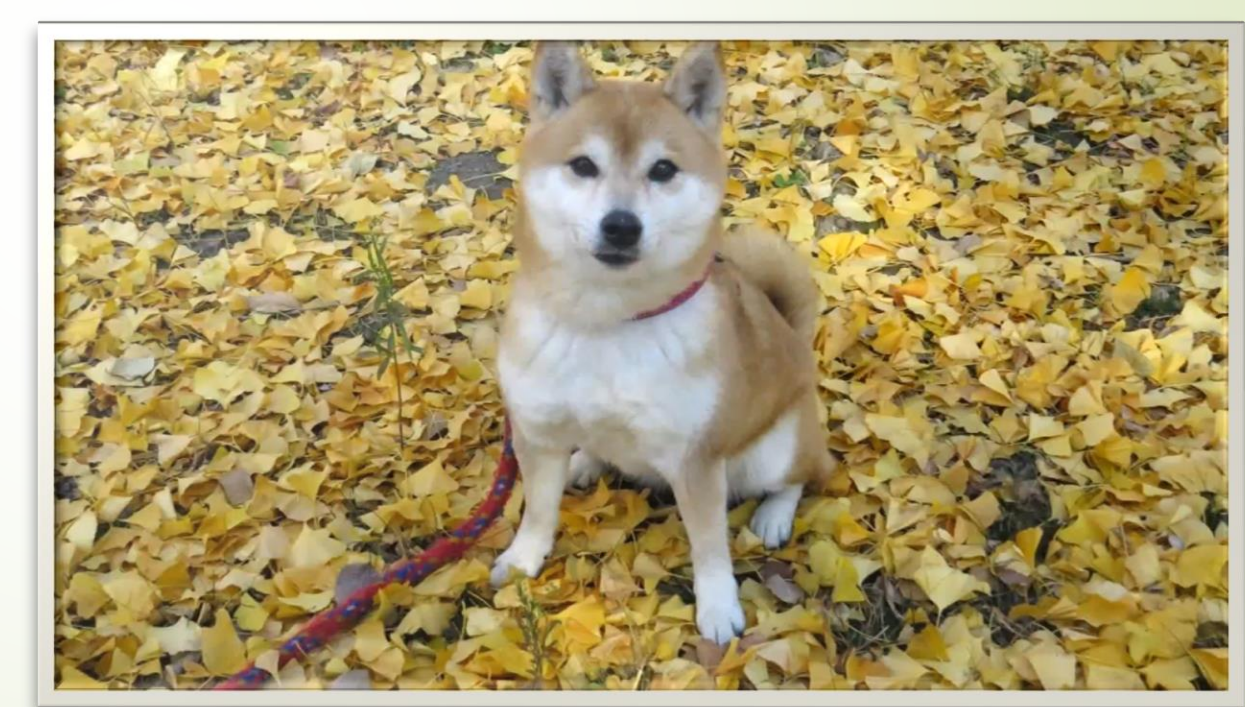

### みんなで共有する

- 旅行の思い出や同窓会など家族や仲間と共有しよう
- まずアルバムを作る
- そのURL (アルバムの場所) を送る
- 受け取った相手の「共有」に保存される
- 友人たちの撮影した写真も掲載ができる
- スマホでは画面の下部から入る

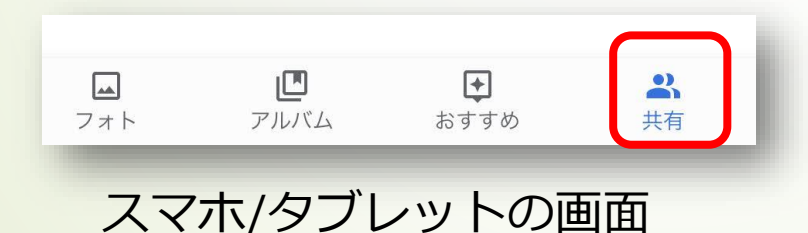

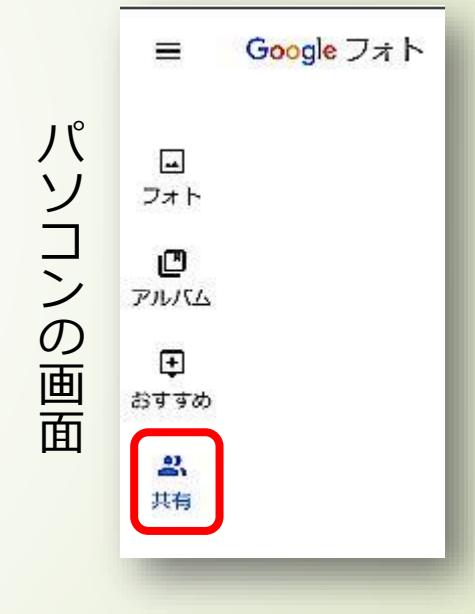

### 参加者全員でアルバムを作る

- 最後に参加者みんなでアルバムを作る
- チャット欄にURLを掲載する
- 受け取ったアルバムを確認し「参加」する
- アルバムは「共有」に保管された
- 各自画像やムービーをここに追加する

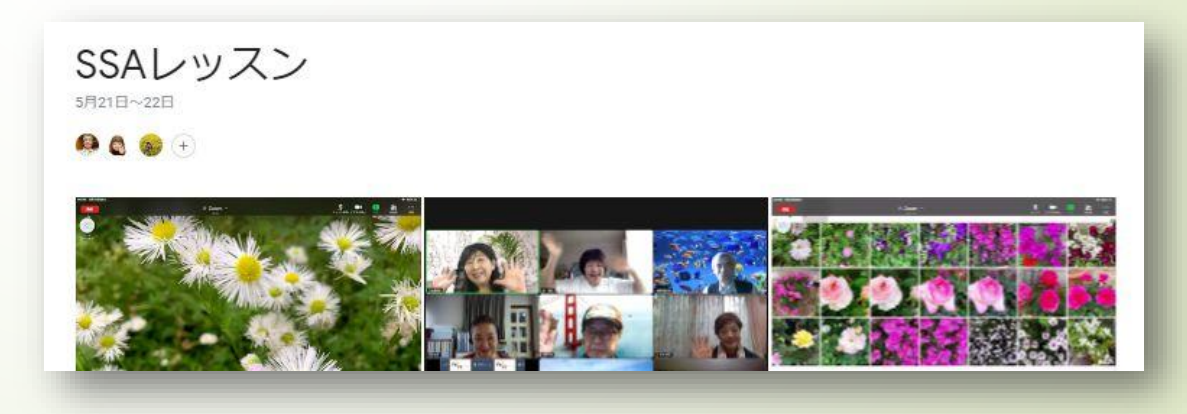